# Julkisen rajapinnan testausohje Swaggerin kautta

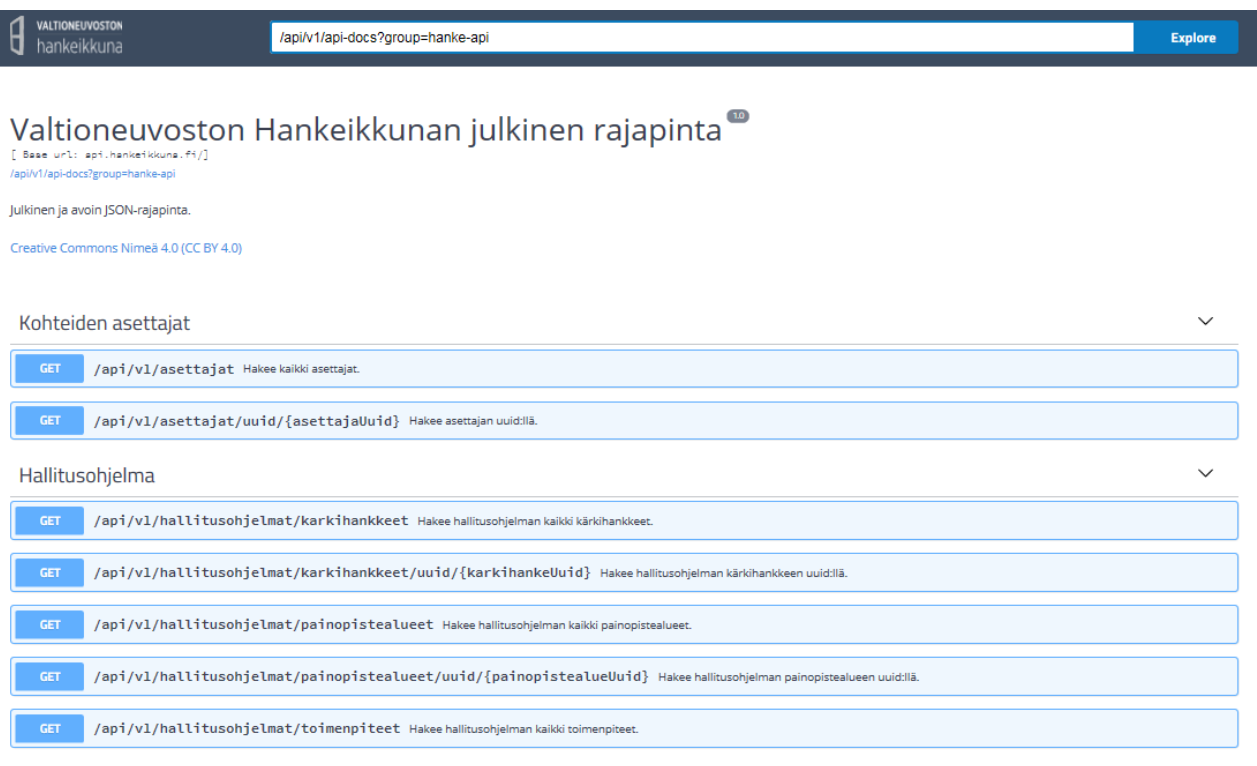

Yllä esimerkkikuva Hankeikkunan julkisen rajapinnan dokumentoivasta Swagger-näkymästä.

Swagger tarjoaa kevyen selainkäyttöliittymän jonka kautta rajapinnan dokumentointi ja testaus onnistuu yksinkertaisesti. Käyttöliittymä auttaa muodostamaan rajapinnan kanssa toimivia CURL-kutsuja, jollaisia myös rajapintaa käyttävät ohjelmat lähettävät.

CURL-kutsuja ei tarvitse ymmärtää voidakseen testata rajapintaa Swaggerin kautta. Riittää kun tietää että Swagger paljastaa täsmällisen muodostamansa CURLin, jolla muutkin ohjelmat saavat Swaggerin näyttämät tiedot ulos rajapinnasta.

Rajapinta palauttaa kutsun tulokset JSON-muodossa. JSON-muoto on suunniteltu sekä koneen että ihmisen luettavaksi, ja se on ymmärrettävissä pienellä totuttelulla. Kun JSON-muotoinen tulos on tulostettu selaimen näkymään, helpoin tapa löytää sieltä haluamansa kentät ja sisällöt on käyttää selaimen sivultahaku-toiminnallisuutta. Paina selaimessa CTRL+F, ja esiin ilmestyy tekstihakukenttä, joka hakee syötettyä tekstiä sivun näkyvästä sisällöstä.

# Kohteiden asettajat

Rajapinta tarjoaa Hankeikkunan asettajat listauksena sekä yksittäin UUID:n perusteella.

#### Listaus

- 1. Avaa "GET /api/v1/asettajat"
- 2. Paina "Try it out"
- 3. Paina "Execute"
- 4. Alle avautuu hakuun käytetty CURL, statuskoodi ja haun tulos JSON-muodossa.
- 5. JSON sisältää kaikki asettajat, niiden lyhenteet, kieliversiot, UUID:n sekä aktiivisuuden.

#### Haku UUID:n perusteella

- 1. Avaa "GET /api/v1/asettajat/uuid/{asettajaUuid}"
- 2. Paina "Try it out"
- 3. Syötä asettajan UUID (mikä tahansa UUID jonka saa edellisen listaus-haun tuloksena)
- 4. Paina "Execute"
- 5. Alle avautuu hakuun käytetty CURL, statuskoodi ja haun tulos JSON-muodossa.
- 6. JSON sisältää asettajan lyhenteen, kieliversiot, UUID:n sekä aktiivisuuden.

## Hallitusohjelma

Rajapinta tarjoaa hallitusohjelman kärkihankkeet, painopistealueet ja toimenpiteet, yksittäin tai listattuina.

#### Kärkihankkeet – listaus

- 1. Avaa "GET /api/v1/hallitusohjelmat/karkihankkeet"
- 2. Paina "Try it out"
- 3. Paina "Execute"
- 4. Alle avautuu hakuun käytetty CURL, statuskoodi ja haun tulos JSON-muodossa.
- 5. JSON sisältää kärkihankkeet, niiden järjestysnumerot, kieliversiot, UUID:n sekä painopistealueen UUID:n.

#### Kärkihankkeet – UUID:n perusteella

- 1. Avaa "GET /api/v1/hallitusohjelmat/karkihankkeet /uuid/{karkihankeUuid}"
- 2. Paina "Try it out"
- 3. Syötä UUID (mikä tahansa kärkihankkeen UUID jonka saa edellisen listaus-haun tuloksena)
- 4. Paina "Execute"
- 5. Alle avautuu hakuun käytetty CURL, statuskoodi ja haun tulos JSON-muodossa.
- 6. JSON sisältää kärkihankkeen järjestysnumeron, kieliversiot, UUID:n sekä painopistealueen UUID:n.

#### Painopistealueet – listaus

- 1. Avaa "GET /api/v1/hallitusohjelmat/painopistealueet"
- 2. Paina "Try it out"
- 3. Paina "Execute"
- 4. Alle avautuu hakuun käytetty CURL, statuskoodi ja haun tulos JSON-muodossa.
- 5. JSON sisältää painopistealueet, niiden järjestysnumerot, kieliversiot nimestä ja kuvauksesta sekä UUID:n.

#### Painopistealueet – UUID:n perusteella

- 1. Avaa "GET /api/v1/hallitusohjelmat/painopistealueet/uuid/{painopistealueUuid}"
- 2. Paina "Try it out"
- 3. Syötä UUID (mikä tahansa UUID jonka saa edellisen listaus-haun tuloksena)
- 4. Paina "Execute"
- 5. Alle avautuu hakuun käytetty CURL, statuskoodi ja haun tulos JSON-muodossa.
- 6. JSON sisältää painopistealueen järjestysnumeron, kieliversiot nimestä ja kuvauksesta sekä UUID:n.

#### Toimenpiteet – listaus

- 1. Avaa "GET /api/v1/hallitusohjelmat/toimenpiteet"
- 2. Paina "Try it out"
- 3. Paina "Execute"
- 4. Alle avautuu hakuun käytetty CURL, statuskoodi ja haun tulos JSON-muodossa.
- 5. JSON sisältää toimenpiteet, niiden numerot, kieliversiot nimestä sekä UUID:n ja kärkihankkeen UUID:n.

#### Toimenpiteet – UUID:n perusteella

- 1. Avaa "GET /api/v1/hallitusohjelmat/toimenpiteet/uuid/{toimenpideUuid}"
- 2. Paina "Try it out"
- 3. Syötä UUID (mikä tahansa UUID jonka saa edellisen listaus-haun tuloksena)
- 4. Paina "Execute"
- 5. Alle avautuu hakuun käytetty CURL, statuskoodi ja haun tulos JSON-muodossa.
- 6. JSON sisältää toimenpiteen numeron, kieliversiot nimestä sekä UUID:n ja kärkihankkeen UUID:n.

## Kohteiden jäsenet

Rajapinta tarjoaa yleisen haun sekä täsmällisen UUID-haun kohteiden jäsenille.

#### Haku

- 1. Avaa "POST /api/v1/henkilot/haku"
- 2. Paina "Try it out"
- 3. Muokkaa lähetettävät hakuparametrit haluamaasi muotoon. Esim. jos haluat hakea vain etu- ja sukunimen perusteella, poista kaikki parametrikentät paitsi "etunimi" ja "sukunimi", ja korvaa niiden kahden placeholder-sisältö haluamallasi. Muista poistaa myös ylimääräinen pilkku viimeisen parametrin perästä, jos sinne on jäänyt sellainen. Tässä tapauksessa hakuparametrit voisivat näyttää vaikka tältä:

```
{
   "etunimi": [
      "Matti"
  \frac{1}{\sqrt{2}} "sukunimi": [
      "Meikäläinen"
   ]
}
```
Lisää ohjeita esim. hakutulosten järjestämiseen löytyy suoraan Swaggerin käyttöliittymästä. Lisää esimerkkejä haun rajaamisesta myös alla.

- 4. Paina "Execute"
- 5. Alle avautuu hakuun käytetty CURL, statuskoodi ja haun tulos JSON-muodossa.
- 6. Mikäli haulla löytyy tuloksia, JSON:in "size" ja "totalHits" kentät ovat suurempia kuin 0. Lisäksi JSON sisältää haun löytämät jäsenet ja niiden henkilötiedot, UUID:n ja henkilön UUID:n.

#### Haku UUID:n perusteella

- 1. Avaa "GET /api/v1/henkilot/uuid/{uuid}"
- 2. Paina "Try it out"
- 3. Syötä UUID (mikä tahansa jäsenen UUID jonka saa edellisen listaus-haun tuloksena)
- 4. Paina "Execute"
- 5. Alle avautuu hakuun käytetty CURL, statuskoodi ja haun tulos JSON-muodossa.
- 6. JSON sisältää jäsenen henkilötiedot, UUID:n ja henkilön UUID:n.

### Kohteet

Rajapinta tarjoaa yleisen haun sekä täsmällisen UUID-haun kohteille.

#### Haku

- 1. Avaa "POST /api/v1/kohteet/haku"
- 2. Paina "Try it out"
- 3. Muokkaa lähetettävät hakuparametrit haluamaasi muotoon. Esim. jos haluat hakea vain hankkeen tilan ja tyypin perusteella, poista kaikki parametrikentät paitsi "tila" ja "tyyppi", ja korvaa niiden kahden placeholder-sisältö haluamallasi. Tilan ja tyypin mahdolliset arvot on rajattu, ja sallitut arvot löytyvät Swaggerin käyttöliittymän alareunasta (models > KohdeSearchFormData > tila: > enum: array sekä models > KohdeSearchFormData > tyyppi: > enum: array). Muista poistaa myös ylimääräinen pilkku viimeisen parametrin perästä, jos sinne on jäänyt sellainen. Tässä tapauksessa hakuparametrit voisivat näyttää vaikka tältä:

```
{
   "tila": [
      "KAYNNISSA"
  \frac{1}{2} "tyyppi": [
      "HANKE",
      "LAINSAADANTO"
   ]
}
```
Lisää ohjeita esim. hakutulosten järjestämiseen löytyy suoraan Swaggerin käyttöliittymästä. Lisää esimerkkejä haun rajaamisesta myös alla.

- 4. Paina "Execute"
- 5. Alle avautuu hakuun käytetty CURL, statuskoodi ja haun tulos JSON-muodossa.
- 6. Mikäli haulla löytyy tuloksia, JSON:in "size" ja "totalHits" kentät ovat suurempia kuin 0. Lisäksi JSON sisältää haun löytämät kohteet ja niiden tiedot ja UUID:n.

#### Haku UUID:n perusteella

- 1. Avaa "GET /api/v1/kohteet/uuid/{uuid}"
- 2. Paina "Try it out"
- 3. Syötä UUID (mikä tahansa kohteen UUID jonka saa edellisen listaus-haun tuloksena)
- 4. Paina "Execute"
- 5. Alle avautuu hakuun käytetty CURL, statuskoodi ja haun tulos JSON-muodossa.
- 6. JSON sisältää kohteen tiedot, UUID:n ja henkilön UUID:n.

## Hakurajausesimerkit

#### Jäsenet

Haku nimikkeellä:

```
{
   "nimike": [
    "kansliapäällikkö"
   ]
}
```
Haku pelkällä sukunimellä:

```
{
   "sukunimi": [
    "Paananen"
   ]
}
```
## Kohteet

Haku asiasanoilla: hakuterminä käytettävä ontologian tarjoamaa asiasanan URIa.

Ks. esim. asiasana "Valtio": http://finto.fi/yso/fi/page/p2538

```
{
   "asiasanat": [
    "http://www.yso.fi/onto/yso/p2538",
     "http://www.yso.fi/onto/juho/p11526"
  ]
}
```
Haku muokkausaikavälillä:

Päivämääräformaatti: vuosi-kuukausi-päiväTtunti:minuutti:sekunti

```
{
  "muokattuPaivaAlku": "2017-05-11T00:00:00",
  "muokattuPaivaLoppu": "2017-05-15T23:59:59"
}
```
Haku yksilöivällä tunnisteella:

```
{
   "tunnus": [
     "VNK:500:2014"
   ]
}
```
Haku tekstillä:

```
{
   "teksti": "Valtioneuvoston hanketietopalvelun kehittämishanke"
}
```